## 大学図書館の本をさがす

OPAC 図書館の蔵書を検索

OPAC 図書館の蔵書を検索 LÒ

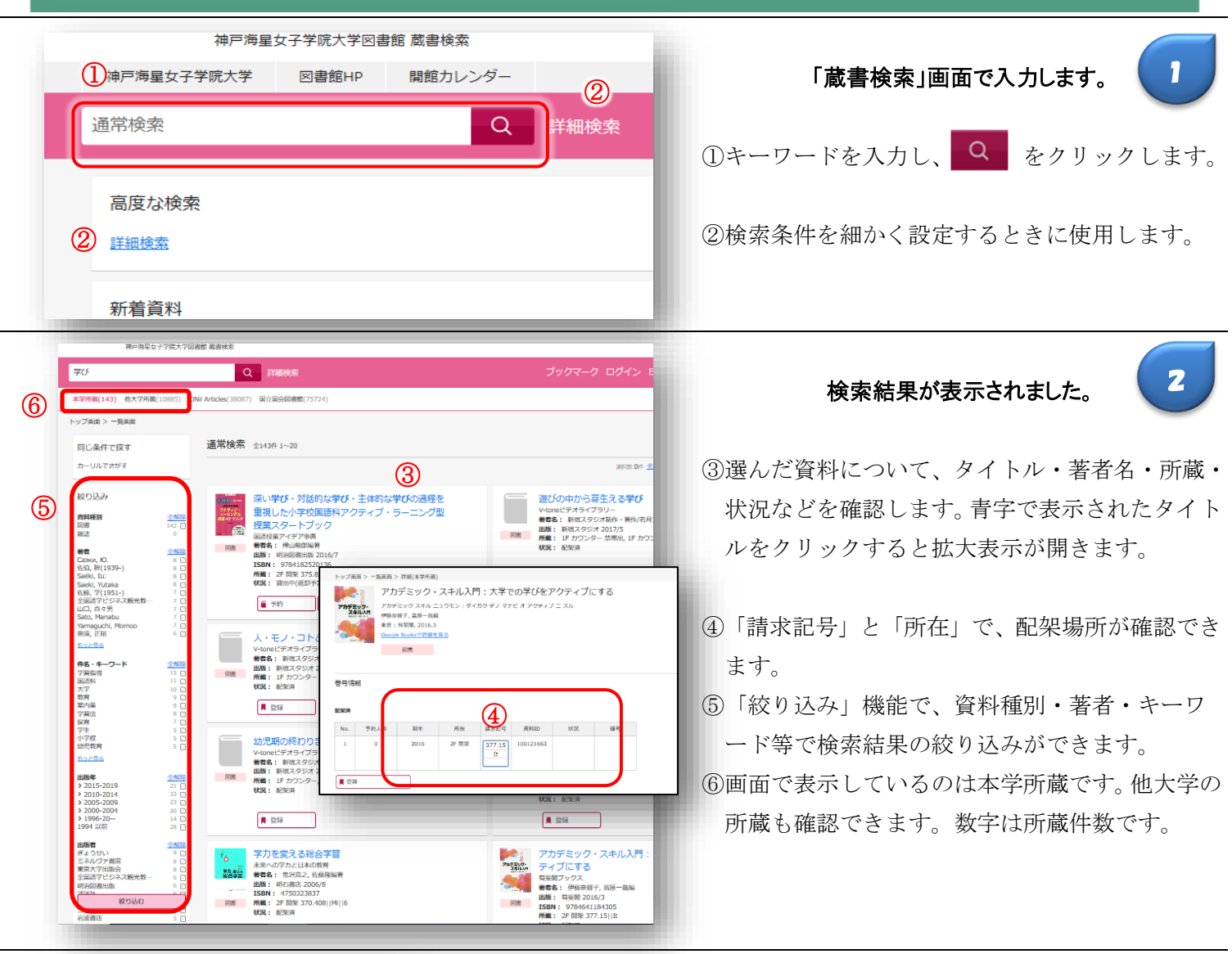

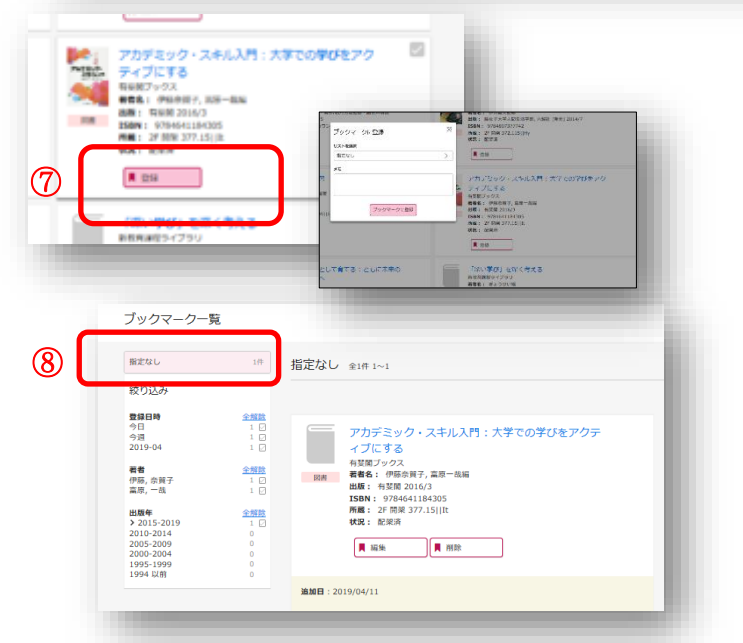

⑦「登録」をクリックした場合、ブックマークする ための窓が開きます。ブックマーク登録しておく と、画面リボン上の「ブックマーク」ボタンから 「ブックマーク一覧」を表示し、登録した図書の 一覧を確認できます。「指定なし」のボタンを

探した本をまとめておく機能があります。

3

押すとブックマークした図書すべてが表示され ます。